## **Java Tomcat** 数字证书安装指南

## 证书成功签发后,您将收到如下 **4** 个数字证书文件,请按照根证书,中级证书,域 名证书的顺序依次安装

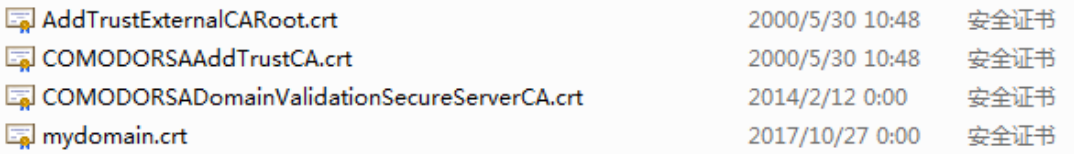

1. 导入根证书, AddTrustExternalCARoot.crt 是根证书, 使用 Keytool 命令导入

**-> keytool -import -trustcacerts -alias** *AddTrustExternalCARoot* **-file** *AddTrustExternalCARoot.crt* **-keystore my***domain.keystore*

2. 导入中级证书,COMODORSA 开头的两个文件是中级证书,使用 Keytool 命令导

入:

**-> keytool -import -trustcacerts -alias** *COMODORSAAddTrustCA* **-file** *COMODORSAAddTrustCA.crt* **-keystore my***domain.keystore*

**-> keytool -import -trustcacerts -alias** *COMODORSADomainValidationSecureServerCA* **-file** *COMODORSADomainValidationSecureServerCA.crt* **-keystore my***domain.keystore*

3. 导入域名证书, mydomain.crt 是域名证书, 使用 Keytool 命令导入:

**-> keytool -import -trustcacerts -alias** *mykey* **-file** *myDomainName.crt* **-keystore** *domain.keystore*

如果安装成功,系统会提示: Certificate reply was installed in keystore, 如果没有安

装成功请检查步骤 1,2。

注意: 如果您在签发证书之前用 Tomcat 生成 CSR 时, 对 alias 别名进行了定义, 可

以用具体的名字代替上面的 **mykey**

4. 重启服务器服务

**Note:** 在重启服务器服务前,请检查 Connecter 文件配置,确保 keystone 文件的路

径和密码正确填写,格式如下。

<Connector **port="443"** maxHttpHeaderSize="8192" maxThreads="150" minSpareThreads="25" maxSpareThreads="75" enableLookups="false" disableUploadTimeout="true" acceptCount="100" scheme="https" secure="true" **SSLEnabled="true"** clientAuth="false" sslProtocol="TLS" **keyAlias="server" keystoreFile="/home/user\_name/your\_site\_name.jks" keystorePass="your\_keystore\_password"** />